**Félicitations, vous et votre Mac mini êtes faits l'un pour l'autre.**

## **Dites bonjour à votre Mac mini.**

#### **www.apple.com/fr/macmini**

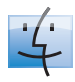

**Finder**

Parcourez vos fichiers de la même manière que vous naviguez parmi vos morceaux de musique avec Cover Flow.

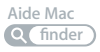

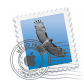

#### **Mail**

Gérez tous vos comptes de messagerie d'un même point

**Aide Mac**

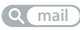

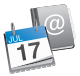

#### **iCal et Carnet d'adresses**

Votre emploi du temps et vos contacts toujours synchronisés.

**Aide Mac**

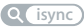

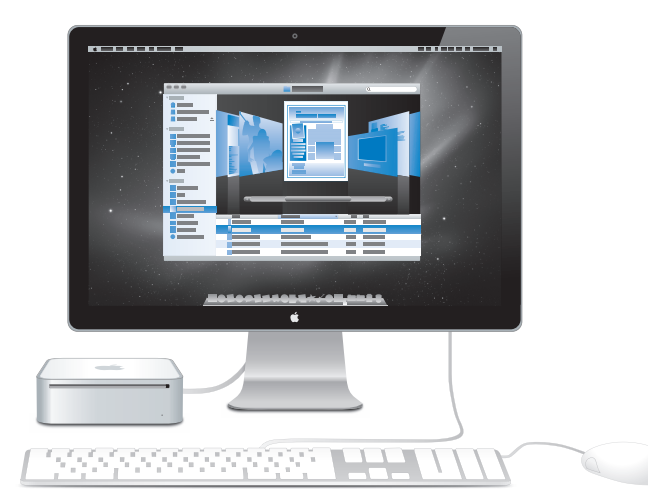

## **Mac OS X Snow Leopard**

#### **www.apple.com/fr/macosx**

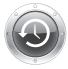

**Time Machine** Sauvegardez et restaurez automatiquement vos fichiers. **Aide Mac**

**Q** (time machine) **a Aide Mac** 

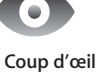

Prévisualisez vos fichiers en un clin d'œil.

**Aide Mac**

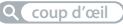

#### **Spotlight** Trouvez tout ce que

vous recherchez sur votre Mac immédiatement.

**Q** spotlight

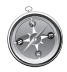

#### **Safari** Profitez pleinement du web grâce au navigateur le plus rapide du monde. **Aide Mac**

**safari**

## **iLife**

**www.apple.com/fr/ilife**

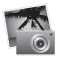

#### **iPhoto**

Classez et recherchez vos photos par visages, lieux ou événements.

**Aide d'iPhoto**

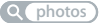

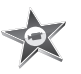

**iMovie** Réalisez un film attrayant en quelques minutes ou montez votre chef-d'œuvre. **Aide d'iMovie**

film

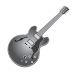

#### **GarageBand** Apprenez à jouer d'un instrument. Faites un bœuf. Enregistrez et mixez votre propre morceau.

**Aide de GarageBand Q** site web **enregistrement**

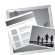

#### **iWeb** Créez des sites web personnalisés et publiez-les de n'importe où, en un seul clic.

**Aide d'iWeb**

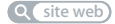

## **Table des matières**

## **[Chapitre 1: Configurez, utilisez](#page-6-0)**

- Contenu de la boîte
- Configuration de votre Mac mini
- Configuration de Partage de CD ou DVD
- Migration d'informations vers votre Mac mini
- Pour obtenir des informations supplémentaires sur votre Mac mini
- Extinction ou suspension d'activité de votre Mac mini

## **[Chapitre 2: Prise en main de votre Mac mini](#page-26-0)**

- Description de la face avant de votre Mac mini
- Description de la face arrière de votre Mac mini
- Utilisation de la télécommande Apple Remote
- Informations complètes

## **[Chapitre 3: Une solution à chaque problème](#page-38-0)**

- Problèmes vous empêchant d'utiliser votre Mac mini
- Réinstallation des logiciels fournis avec votre Mac mini
- Réinstallation de logiciels à l'aide de « Installation à distance de Mac OS X »
- Autres problèmes
- Utilisation de la fonction Apple Hardware Test
- En cas de problème de connexion à Internet
- Problèmes de communications sans fil AirPort Extreme
- Maintien à jour de votre logiciel
- En savoir plus, service et assistance
- Localisation du numéro de série de votre produit

## **[Chapitre 4: Dernières recommandations](#page-60-0)**

- Informations importantes sur la sécurité
- Informations importantes sur la manipulation
- Principes ergonomiques
- Apple et l'environnement
- Regulatory Compliance Information

# <span id="page-6-0"></span>**1 Configurez, utilisez**

**1**

**www.apple.com/fr/macmini**

**Aide Mac Assistant Migration**

Votre Mac mini est conçu pour être configuré facilement et utilisé immédiatement. Si vous n'avez jamais utilisé de Mac mini ou n'êtes pas familiarisé avec les ordinateurs Macintosh, vous trouverez dans ce chapitre des instructions pour débuter.

*Important : lisez toutes les instructions d'installation et les consignes de sécurité à* partir de la [page 63](#page-62-1) avant de brancher votre Mac mini à une prise électrique.

Si vous êtes un utilisateur expérimenté, peut-être êtes-vous déjà en mesure d'utiliser votre nouvel ordinateur. Veillez néanmoins à consulter les informations du [chapitre 2,](#page-26-1)  [« Prise en main de votre Mac mini, »](#page-26-1) pour découvrir les nouvelles fonctionnalités de votre Mac mini.

De nombreuses réponses se trouvent dans l'Aide Mac de votre Mac mini. Pour en savoir plus sur l'Aide Mac, reportez-vous à la rubrique [« Informations complètes » à la](#page-35-1)  [page 36](#page-35-1).

## <span id="page-9-0"></span>Contenu de la boîte

Votre Mac mini est fourni avec les composants suivants :

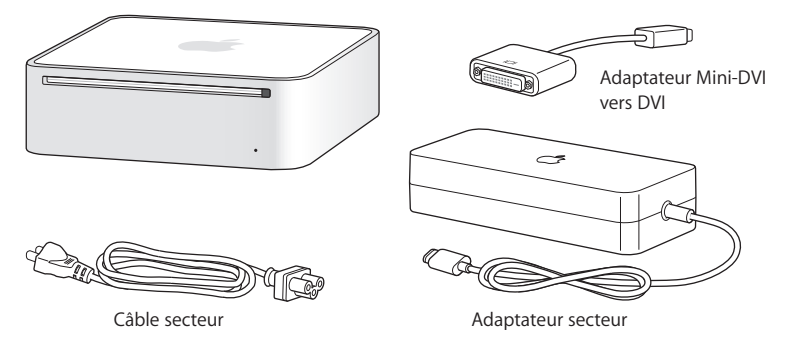

Avant de configurer votre Mac mini, enlevez le film protecteur situé à l'extérieur de votre ordinateur et de son adaptateur secteur. Suivez la procédure décrite dans les pages suivantes pour le configurer.

*Important :* ne placez jamais d'objet sur votre Mac mini, car cela pourrait provoquer des interférences avec le lecteur optique ou les signaux sans fil AirPort ou Bluetooth®.

## <span id="page-10-0"></span>Configuration de votre Mac mini

Placez votre Mac mini à l'endroit ou sur une face latérale, mais pas sur sa face supérieure. Utilisez l'adaptateur secteur fourni avec votre Mac mini, à l'exclusion de tous les autres.

**Étape 1: Branchez le câble d'alimentation de l'adaptateur secteur à votre Mac mini, puis branchez le cordon de l'adaptateur à une prise de terre.**

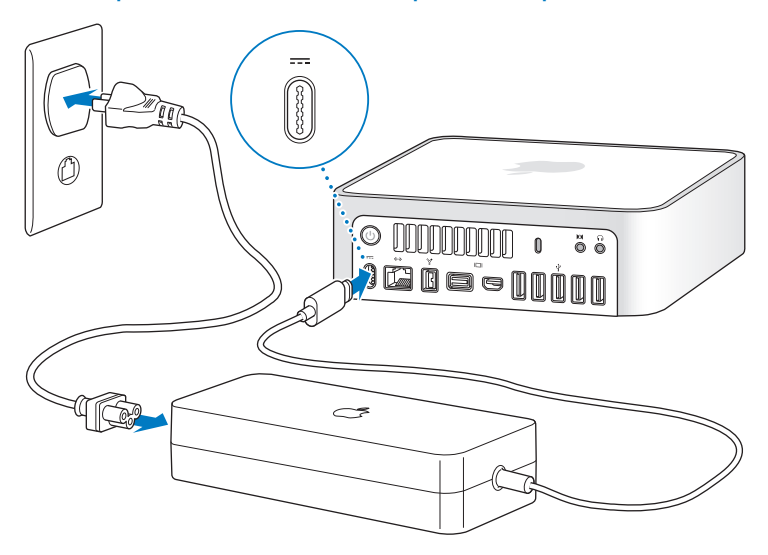

**Étape 2: Pour accéder à Internet ou à un réseau, connectez une extrémité du câble Ethernet à votre Mac mini et l'autre à un modem câble, à un modem DSL ou à un réseau.**

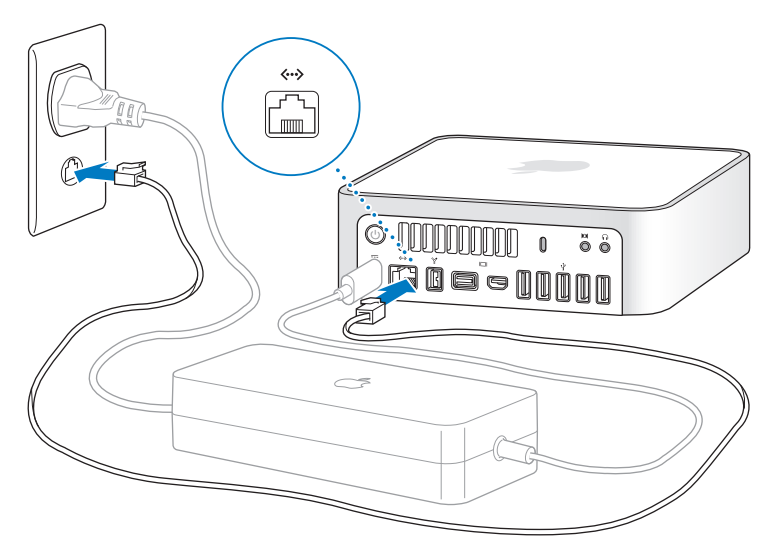

La technologie AirPort Extreme de gestion sans fil réseau est intégrée à votre Mac mini. Pour en savoir plus sur la configuration d'une connexion sans fil, choisissez Aide > Aide Mac, puis recherchez le terme « AirPort ».

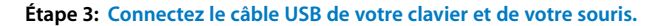

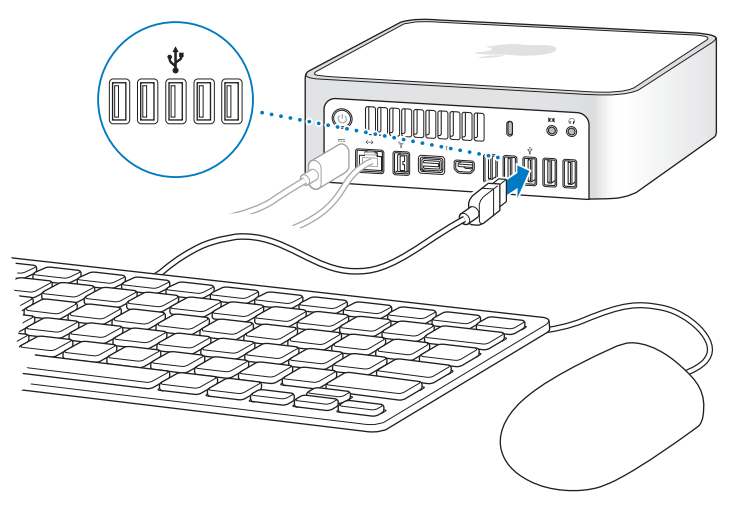

Votre Mac mini n'est pas livré avec un clavier ou une souris, mais vous pouvez utiliser pratiquement n'importe quel clavier USB et n'importe quelle souris USB avec votre ordinateur. Si votre clavier dispose d'un port USB ( $\dot{\Psi}$ ), vous pouvez connecter votre souris à ce dernier. Dans le cas contraire, vous pouvez connecter la souris à un des ports USB  $(\dot{\Psi})$  situés à l'arrière de votre Mac mini.

Vous pouvez faire appel aux préférences Clavier pour influer sur le comportement des touches de modification Verr. Maj, ctrl, Option et Commande (%). Pour ouvrir les préférences Clavier, choisissez le menu Pomme ( $\hat{\bullet}$ ) > Préférences système, cliquez sur Clavier, puis sur « Touches de modification ». Suivez les instructions à l'écran.

Si vous faites appel à un clavier USB qui n'est pas spécialement conçu pour Mac OS, il se peut qu'il ne soit pas doté de la touche de modification Commande ( $\#$ ) ou Option, touches standard sur les claviers Apple. Si vous possédez un clavier d'un autre fabricant :

- La touche Windows (l'icône reprise sur la touche évoque le logo Windows) équivaut à la touche de modification Commande ( $\Re$ ) que l'on retrouve sur les claviers Apple.
- La touche Alt correspond à la touche de modification Option des claviers Apple.

Si vous utilisez une souris ou un clavier USB provenant d'un fabricant, des gestionnaires logiciels seront sans doute requis. Visitez le site Internet du fabricant pour trouver les gestionnaires les plus récents.

#### **Utilisation d'un clavier ou d'une souris sans fil**

Si vous avez acheté un clavier ou une souris Apple sans fil avec votre Mac mini, suivez les instructions qui accompagnent ces périphériques pour les configurer avec le Mac mini.

#### **Étape 4: Branchez un câble vidéo sur le port mini-DVI ou Mini DisplayPort.**

Votre Mac mini est livré sans moniteur. Vous pouvez brancher un écran doté d'un :

- Port Mini DisplayPort. Connectez-le directement au port Mini DisplayPort.
- Â Connecteur DVI. Utilisez l'adaptateur Mini-DVI vers DVI fourni avec votre Mac mini pour le brancher sur le port mini-DVI.
- Connecteur VGA. Utilisez l'adaptateur Mini-DVI vers VGA pour le brancher sur le port Mini-DVI ou l'adaptateur port Mini DisplayPort vers VGA pour le brancher sur le port Mini DisplayPort. Des adaptateurs sont vendus séparément sur www.apple.com/fr/store ou auprès de votre magasin agréé Apple le plus proche.

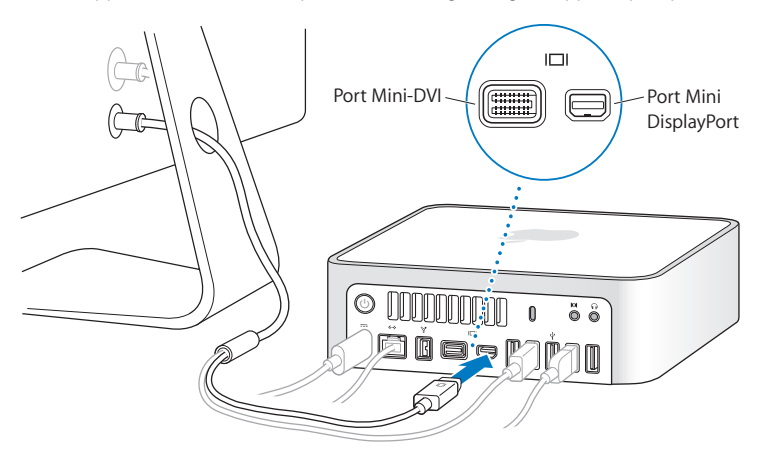

**Étape 5: Appuyez sur le bouton d'alimentation (**®**) à l'arrière du Mac mini pour l'allumer.**

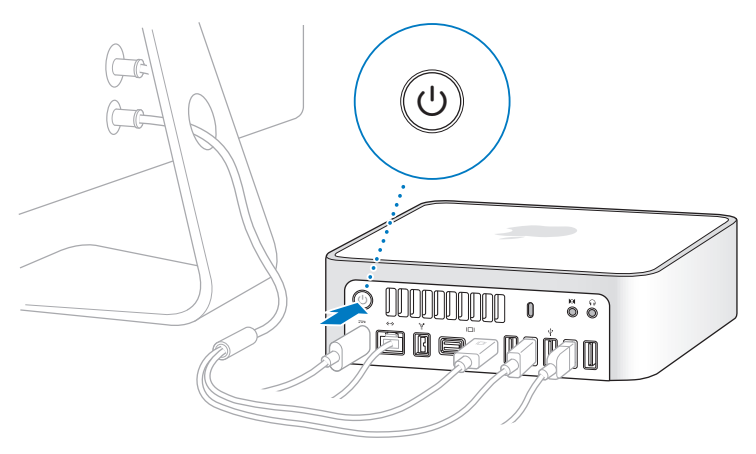

#### **Étape 6: Configuration de votre Mac mini à l'aide de l'Assistant réglages.**

La première fois que vous démarrez votre Mac mini, l'Assistant Réglages se met en marche. Il vous aide à saisir les informations concernant la configuration Internet et le courrier électronique et à configurer un compte d'utilisateur sur votre Mac mini. Si vous possédez déjà un ordinateur Macintosh, l'Assistant réglages peut vous aider à transférer automatiquement les comptes utilisateur, les fichiers, les applications et d'autres informations de votre ancien ordinateur par le biais d'une connexion Ethernet, Firewire ou sans fil.

Si vous n'envisagez pas de conserver ou d'utiliser votre autre Mac, il est préférable de retirer l'autorisation d'accès aux médias pour empêcher la lecture des morceaux, vidéos et livres audio achetés à l'iTunes Store. Le retrait d'autorisation d'accès d'un ordinateur empêche qu'un autre utilisateur lise les morceaux, vidéos et livres audio que vous avez achetés et libère une autre autorisation pour en permettre l'utilisation. Pour plus d'informations sur le retrait d'autorisation d'accès, choisissez Aide iTunes dans le menu Aide d'iTunes.

Si vous n'utilisez pas l'Assistant Réglages pour transférer vos informations lors du démarrage initial, vous pouvez le faire ultérieurement en utilisant l'Assistant Migration. Pour cela, accédez le dossier Applications, ouvrez le dossier Utilitaires, puis double-cliquez sur l'icône Assistant migration.

#### **Étape 7: Personnalisez le bureau et réglez vos préférences**

Vous avez la possibilité d'adapter en toute simplicité l'apparence de votre bureau grâce aux Préférences Système, votre centre de commandes renfermant la plupart des réglages de votre Mac mini. Choisissez le menu Pomme ( $\bigcirc$ ) > Préférences Système dans la barre des menus ou cliquez sur l'icône Préférences Système située dans le Dock. Pour en savoir plus, choisissez Aide > Aide Mac, puis recherchez « Préférences Système » ou le nom de préférences spécifiques à modifier.

## <span id="page-17-0"></span>Configuration de Partage de CD ou DVD

Si vous avez commandé votre Mac mini sans le lecteur SuperDrive optionnel, vous pouvez utiliser Partage de CD ou DVD pour créer un « partenariat » entre votre Mac mini et un autre ordinateur Mac ou Windows équipé d'un lecteur de disque optique et situé sur le même réseau câblé ou sans fil. Utilisez cet autre ordinateur pour :

- Â effectuer une migration des informations de votre Mac mini, si l'autre ordinateur est un Mac (voir [« Migration d'informations vers votre Mac mini » à la page 19\)](#page-18-0) ;
- partager le contenu de DVD ou CD ou installer des applications (voir [« Partage de dis](#page-21-1)[ques avec « Partage de CD ou DVD » » à la page 22\)](#page-21-1) ;
- installer Mac OS X à distance (voir « Réinstallation de logiciels à l'aide de « Installation [à distance de Mac OS X » » à la page 46\)](#page-45-1) ou utiliser Utilitaire de disque (voir [« Utilisation d'Utilitaire de disque » à la page 49\)](#page-48-0).

L'ordinateur équipé du lecteur optique peut être un Mac disposant de Mac OS X 10.4.11 ou ultérieur ou un ordinateur Windows XP ou Windows Vista. Si le Mac dispose de Mac OS X 10.5.5 ou d'une version ultérieure, « Partage de CD ou DVD » est déjà installé. Vous pouvez créer des partenariats avec plusieurs ordinateurs.

Si l'autre ordinateur est un ordinateur Windows ou un Mac avec une version Mac OS X antérieure à 10.5.5, insérez le *DVD d'installation de Mac OS X* fourni avec votre Mac mini pour installer « Configuration du partage de CD ou DVD », qui inclut les logiciels pour Partage de CD ou DVD, l'Assistant migration et Installation à distance de Mac OS X :

- Si l'autre ordinateur est un ordinateur Windows, choisissez « Partage de CD ou DVD » à partir de l'Assistant d'installation qui démarre automatiquement.
- Â Si l'autre ordinateur est un Mac, double-cliquez sur le paquet de Configuration du partage de CD ou DVD sur le *DVD d'installation de Mac OS X*.

*Important : après avoir installé le paquet « Configuration du partage de CD ou DVD »* sur votre autre Mac, assurez-vous que vous disposez de la dernière version disponible du logiciel, en choisissant Apple ( $\hat{\bullet}$ ) > « Mise à jour de logiciels ». Installez toutes les mises à jour de logiciels Mac OS X disponibles.

## <span id="page-18-0"></span>Migration d'informations vers votre Mac mini

Vous pouvez effectuer une migration de comptes utilisateur existants, de fichiers, d'applications et d'informations diverses à partir d'un autre ordinateur Mac.

#### **Pour effectuer une migration d'informations vers votre Mac mini :**

**1** Configurez l'autre Mac (voir la [page 18](#page-17-0)), puis assurez-vous qu'il est allumé et se trouve sur le même réseau câblé ou sans fil que votre Mac mini.

Vérifiez l'icône d'état AirPort ( $\widehat{\mathcal{F}}$ ) dans la barre des menus en haut de l'écran de l'autre Mac pour savoir à quel réseau sans fil vous êtes connecté. Choisissez le même réseau pour votre Mac mini durant la configuration.

**2** Sur votre Mac mini, suivez les instructions à l'écran d'Assistant réglages jusqu'à obtenir l'écran « Possédez-vous déjà un Mac ? ». Sélectionnez « d'un autre Mac » comme source des informations à transférer. Sur l'écran suivant, choisissez votre réseau sans fil puis cliquez sur Continuer.

**3** Lorsque l'écran « Connectez-vous à l'autre Mac » apparaît avec un mot de passe, suivez le reste de la procédure sur l'autre Mac. Vous devrez saisir le mot de passe affiché dans l'Assistant migration sur l'autre Mac.

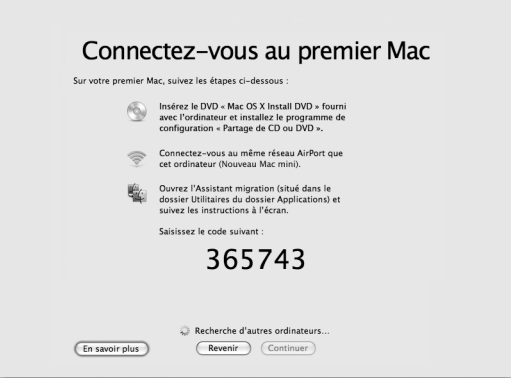

- **4** Sur l'autre Mac, ouvrez Assistant migration (qui se trouve dans le sous-dossier Applications/Utilitaires) puis cliquez sur Continuer.
- **5** Lorsqu'une méthode de migration vous est demandée, sélectionnez « Vers un autre Mac » puis cliquez sur Continuer.
- **6** Sur l'autre Mac, quittez toutes les autres applications ouvertes puis cliquez sur Continuer.

**7** Sur l'autre Mac, saisissez le code à six chiffres affiché dans Assistant réglages sur votre Mac mini.

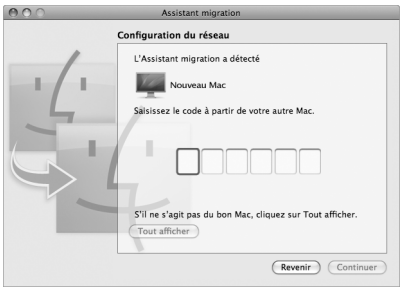

Vous pouvez choisir les éléments (comptes utilisateur, documents, séquences, musique, photos, etc.) dont vous voulez effectuer la migration vers votre Mac mini.

**8** Cliquez sur Continuer pour lancer la migration.

*Important :* n'utilisez pas l'autre Mac jusqu'à la fin de la migration.

Si la connexion est interrompue en cours de migration, vous pouvez reprendre la migration ultérieurement à l'aide de l'Assistant migration de votre Mac mini et de votre autre Mac.

## <span id="page-21-0"></span>Pour obtenir des informations supplémentaires sur votre Mac mini

Votre Mac mini est fourni avec plusieurs applications préinstallées, notamment la suite iLife. Vous pouvez télécharger de nombreuses autres applications à partir d'Internet. Si vous voulez installer des applications de tierces parties à partir d'un CD ou d'un DVD, vous pouvez les installer sur votre Mac mini ou partager les informations en utilisant un lecteur de disque optique sur un autre ordinateur Mac ou Windows (si « Partage de CD ou DVD » est configuré et activé). Consultez la rubrique suivante pour plus d'informations.

#### <span id="page-21-1"></span>**Partage de disques avec « Partage de CD ou DVD** »

Vous pouvez activer « Partage de CD ou DVD » sur un ordinateur Mac ou Windows afin d'utiliser la fonctionnalité de disque distant de votre Mac mini. Le disque distant vous permet de partager les disques que vous insérez dans le lecteur de disque optique de l'autre ordinateur. Certains disques, notamment les DVD ou les disques de jeu, peuvent être protégés en copie et donc inutilisables par le biais de « Partage de CD ou DVD ».

Assurez-vous d'avoir activé « Partage de CD ou DVD » sur tout ordinateur Mac ou Windows avec lequel vous souhaitez créer un partenariat. Pour en savoir plus, consultez la [page 18](#page-17-0).

#### **Pour activer « Partage de CD ou DVD » si votre autre ordinateur est un Mac :**

**1** Assurez-vous que l'autre Mac et votre Mac mini sont sur le même réseau sans fil. Vérifiez l'icône d'état AirPort ( $\hat{\mathcal{F}}$ ) dans la barre des menus pour savoir à quel réseau vous êtes connecté.

**2** Sur l'autre Mac, choisissez Pomme ( $\bullet$ ) > Préférences Système puis ouvrez Partage.

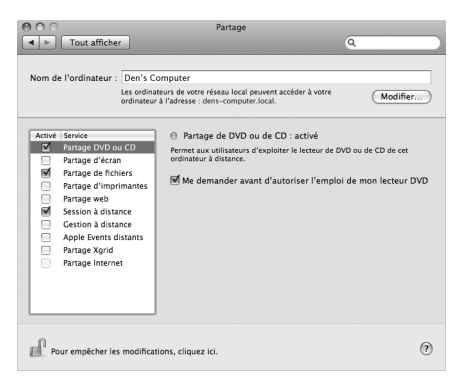

**3** Dans la sous-fenêtre Partage, sélectionnez « Partage de CD ou DVD » dans la liste des services. Si vous souhaitez que les autres utilisateurs doivent demander la permission d'utiliser un DVD ou CD que vous partagez, cochez la case « Me demander avant d'autoriser l'utilisation de mon lecteur DVD ».

#### **Pour activer « Partage de CD ou DVD », si votre autre ordinateur est un ordinateur Windows :**

**1** Assurez-vous que votre Mac mini et l'ordinateur Windows sont sur le même réseau sans fil.

**2** Sur l'ordinateur Windows, ouvrez le panneau de configuration « Partage de CD ou DVD ».

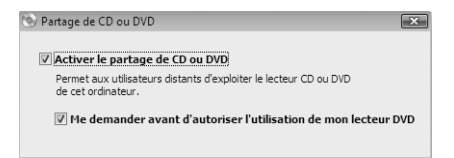

**3** Sélectionnez « Activer le partage de CD ou DVD ». Si vous souhaitez que les autres utilisateurs doivent demander la permission d'utiliser un DVD ou CD que vous partagez, cochez la case « Me demander avant d'autoriser l'utilisation de mon lecteur DVD ».

#### **Pour utiliser un DVD ou CD partagé :**

- **1** Sur l'autre ordinateur, insérez un DVD ou un CD dans le lecteur de disque optique.
- **2** Sur votre Mac mini, sélectionnez le disque distant lorsqu'il apparaît dans Appareils dans la barre latérale du Finder. Si le bouton « Demander à utiliser » apparaît, cliquez dessus.

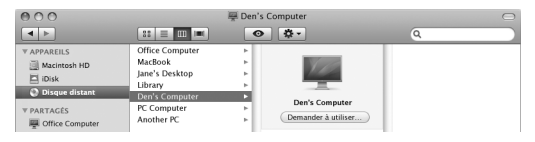

- **3** Sur l'autre ordinateur, lorsque vous y êtes invité, cliquez sur Accepter pour autoriser votre Mac mini à utiliser le DVD ou CD.
- **4** Sur votre Mac mini, utilisez le disque de la manière habituelle lorsqu'il devient disponible.

Si vous essayez d'éteindre l'autre ordinateur ou d'éjecter le DVD ou CD partagé pendant que votre Mac mini l'utilise, un message vous indique que le disque est en cours d'utilisation. Pour continuer, cliquez sur Continuer.

## <span id="page-24-0"></span>Extinction ou suspension d'activité de votre Mac mini

Lorsque vous avez fini d'utiliser votre Mac mini, vous pouvez suspendre son activité ou l'éteindre.

#### **Suspension de l'activité de votre Mac mini**

Si vous envisagez de ne pas utiliser votre Mac mini pendant une période inférieure à quelques jours, suspendez-en l'activité. Lorsque l'activité de votre Mac mini est suspendue, son écran est noir. Vous avez la possibilité de réactiver rapidement votre Mac mini sans passer par la procédure de démarrage.

#### **Pour suspendre l'activité de votre Mac mini, procédez de l'une des manières suivantes :**

- Choisissez Pomme ( $\bullet$ ) > Suspendre dans la barre de menus.
- Appuyez sur le bouton d'alimentation (U) situé à l'arrière de votre Mac mini.
- Choisissez Pomme ( $\hat{\blacklozenge}$ ) > Préférences Système, cliquez sur Économiseur d'énergie et définissez un délai pour la minuterie de mise en veille.
- Maintenez enfoncé le bouton Lecture/Pause ( $\bullet$ II) de la télécommande Apple Remote (vendue en option) pendant 3 secondes.

Pour réactiver votre Mac mini, appuyez sur une touche du clavier ou un bouton de la télécommande Apple Remote. À la réactivation de votre Mac mini, vos applications, documents et réglages d'ordinateur réapparaissent exactement tels que vous les aviez laissés.

#### **Extinction de votre Mac mini**

Si vous ne comptez pas utiliser votre Mac mini pendant plusieurs jours, éteignez-le. Choisissez Pomme ( $\hat{\bullet}$ ) > Éteindre. Pour le rallumer, appuyez sur le bouton d'alimentation ((!)).

*AVIS :* éteignez votre Mac mini avant de le déplacer. Tout déplacement de votre Mac mini lorsque le disque dur est en train de tourner risque d'endommager ce dernier et d'entraîner une perte de données ou une impossibilité de démarrer à partir du disque dur.

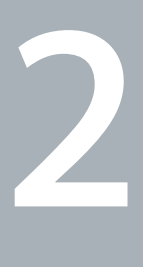

# <span id="page-26-1"></span><span id="page-26-0"></span>**2 Prise en main de votre Mac mini**

**www.apple.com/fr/macosx**

**Aide Mac iLife**

Veuillez lire la présentation des fonctions et des ports de votre Mac mini.

Le site web d'Apple, à l'adresse www.apple.com/fr, vous donne accès aux informations, aux téléchargements gratuits et aux catalogues en ligne des logiciels et matériels Apple les plus récents destinés à votre Mac mini.

Vous trouverez également les manuels de nombreux produits Apple, ainsi que l'assistance technique pour tous les produits Apple sur le site web d'assistance Apple, à l'adresse www.apple.com/fr/support.

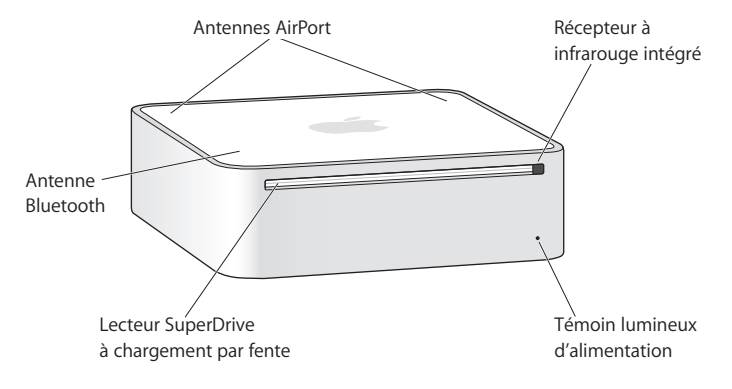

## <span id="page-29-0"></span>Description de la face avant de votre Mac mini

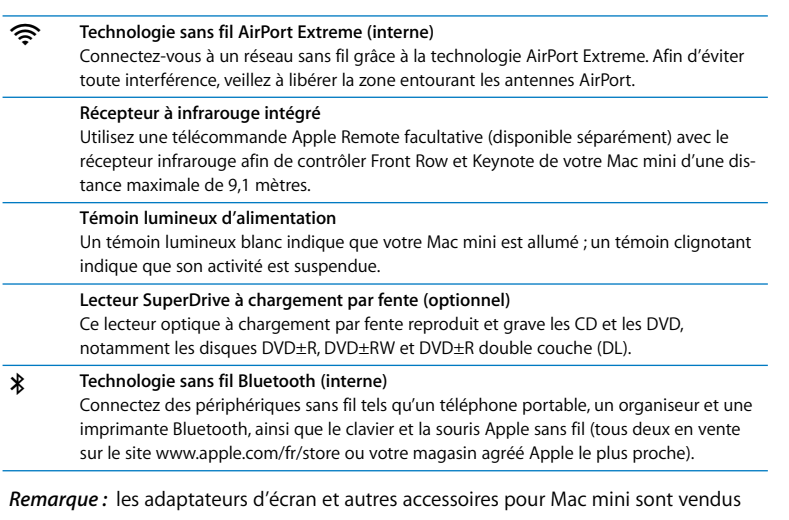

séparément sur www.apple.com/fr/store ou dans votre magasin agréé Apple le plus proche.

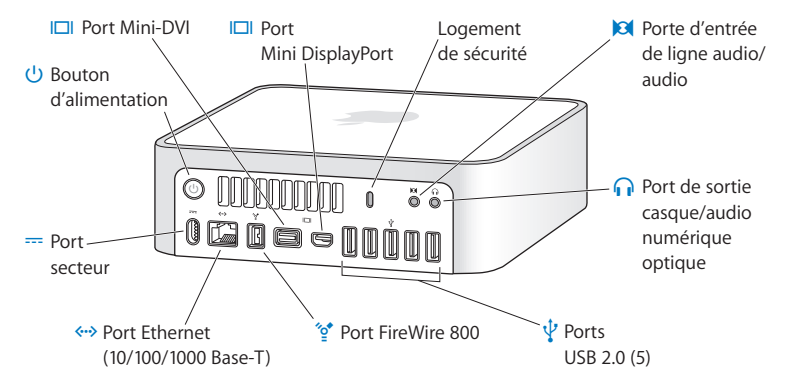

## <span id="page-31-0"></span>Description de la face arrière de votre Mac mini

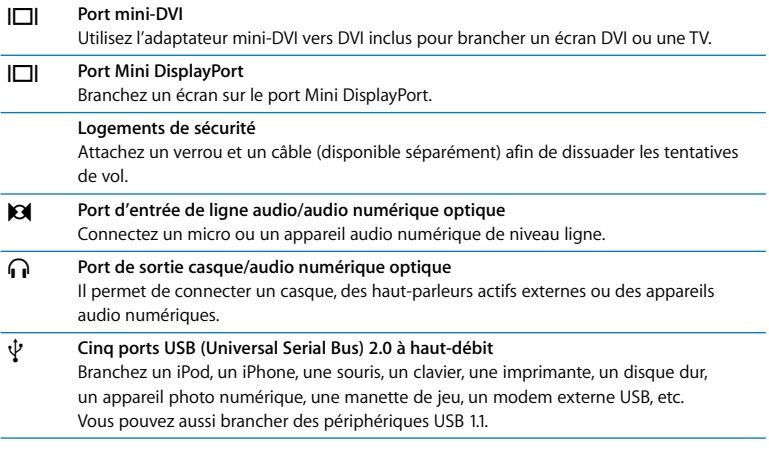

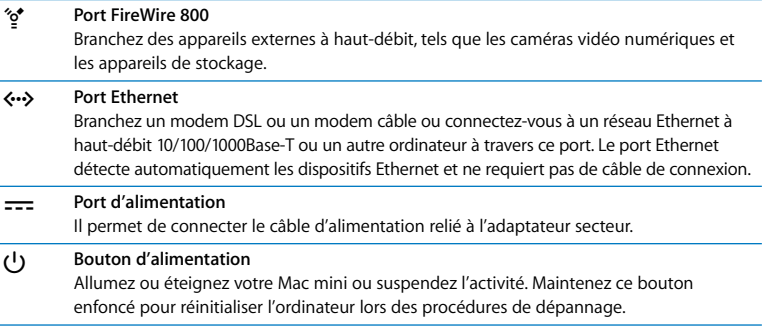

## <span id="page-33-0"></span>Utilisation de la télécommande Apple Remote

Avec la télécommande Apple Remote vous pouvez, à distance, lire la musique de votre bibliothèque musicale iTunes, regarder des diaporamas de photos et des bandesannonces QuickTime, lire un DVD dans Lecteur DVD et plus encore.

#### **Votre télécommande Apple Remote peut :**

- explorer iTunes, iPhoto et Lecteur DVD ;
- Â suspendre l'activité de votre Mac mini ou le réactiver.

#### **Pour utiliser votre télécommande Apple Remote :**

• Appuyez sur le bouton Lecture/Pause ( $\blacktriangleright$ II) pour lire ou mettre en pause un morceau, un diaporama ou un film.

- Appuyez sur les boutons Suivant/Avance rapide ( $\blacktriangleright$ ) ou Précédent/Retour rapide ( $\blacktriangleleft$ ) pour passer au morceau suivant ou précédent de votre bibliothèque iTunes ou au chapitre suivant ou précédent d'un film DVD.
- Maintenez enfoncé les boutons Suivant/Avance rapide ( $\blacktriangleright$ ) ou Précédent/ Retour rapide (<<) pour effectuer une avance rapide ou un retour rapide dans un morceau ou un film.
- Appuyez sur les boutons Augmenter le volume (+) et Diminuer le volume (−) pour régler le volume.

#### **Jumelage de votre télécommande Apple Remote**

Si vous possédez dans une pièce plusieurs ordinateurs ou autres appareils dotés de récepteurs à infrarouge intégrés (par exemple, plus d'un Mac mini dans un bureau personnel ou un laboratoire), vous avez la possibilité de « jumeler » votre télécommande Apple Remote avec un ordinateur ou un appareil précis. Le jumelage permet de configurer l'ordinateur ou l'appareil récepteur de façon à ce qu'il soit contrôlé par une seule télécommande.

#### **Pour jumeler votre télécommande Apple Remote avec votre Mac mini :**

- **1** Placez-vous à proximité de votre Mac mini (de 8 à 10 centimètres environ).
- **2** Dirigez la télécommande vers le devant de votre Mac mini.
- **3** Maintenez enfoncés simultanément les boutons Suivant/Avance rapide ( $\blacktriangleright$ ) et Menu (MENU) pendant 5 secondes.

Lorsque vous avez correctement jumelé votre télécommande Apple Remote avec votre Mac mini, un symbole en forme de maillon de chaîne ( $\infty$ ) apparaît à l'écran.

#### **Pour annuler le jumelage de votre télécommande Apple Remote et de votre Mac mini :**

- **1** Choisissez le menu Pomme ( $\hat{\bullet}$ ) > Préférences Système dans la barre des menus.
- **2** Cliquez sur Sécurité, puis sur Désactiver le jumelage.

### **Désactivation de la réception infrarouge**

Vous pouvez utiliser les préférences Sécurité pour activer ou désactiver la réception infrarouge.

#### **Pour désactiver la réception infrarouge :**

- $\bullet$  Choisissez le menu Pomme ( $\bullet$ ) > Préférences Système dans la barre des menus et cliquez sur Sécurité.
- Cochez la case « Désactiver le récepteur à infrarouge de la télécommande ».

## <span id="page-35-1"></span><span id="page-35-0"></span>Informations complètes

Vous trouverez une multitude d'informations concernant l'utilisation de votre Mac mini dans l'Aide Mac de votre ordinateur et sur Internet, à l'adresse www.apple.com/fr/support.

#### **Pour ouvrir l'Aide Mac :**

- **1** Cliquez sur l'icône Finder dans le Dock (la barre d'icônes situé au bord de l'écran).
- **2** Cliquez sur menu Aide dans la barre des menus et effectuez l'une des opérations suivantes :
	- **a** Tapez une question ou indiquez le terme voulu dans le champ Recherche et sélectionnez une rubrique dans la liste des résultats ou sélectionnez « Afficher tous les résultats » pour retrouver toutes les rubriques.
**b** Sélectionnez Aide Mac pour ouvrir la fenêtre Aide Mac dans laquelle vous pouvez parcourir les rubriques ou saisir une question de recherche.

## **Pour plus d'informations**

Pour plus d'informations sur l'utilisation de votre Mac mini, reportez-vous aux rubriques suivantes :

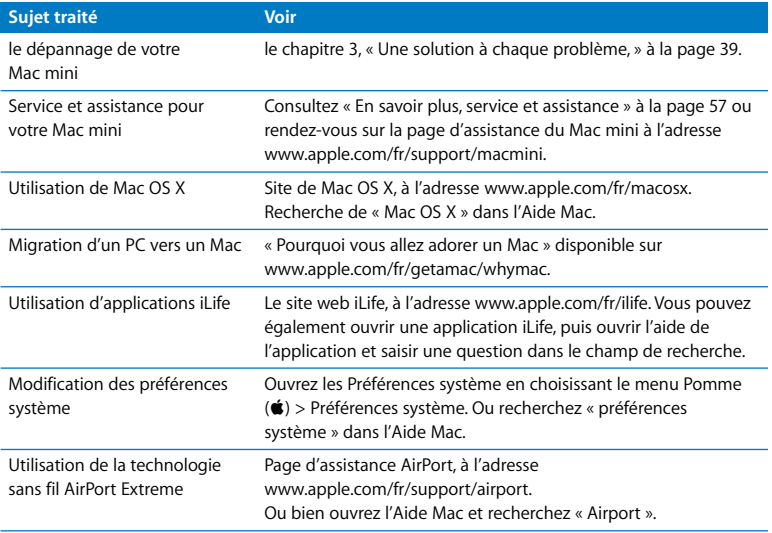

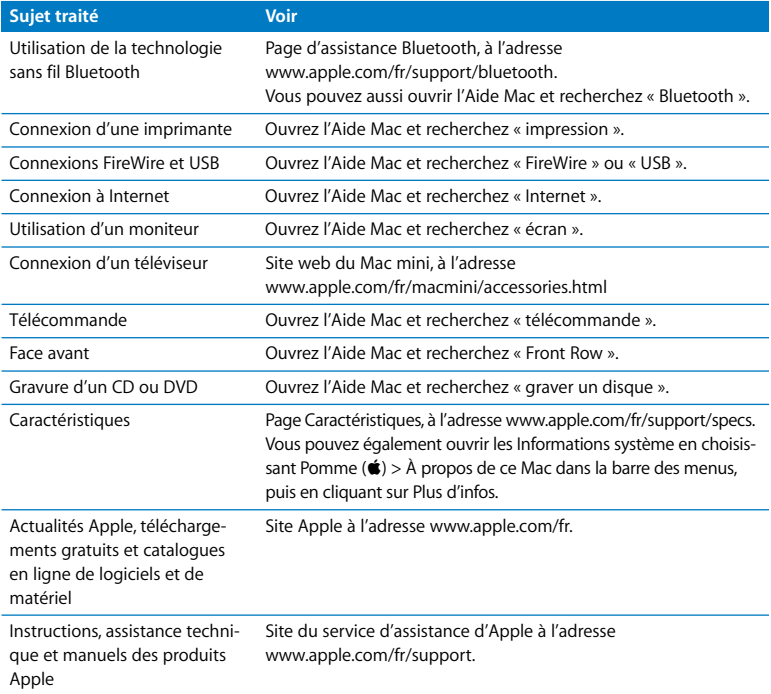

**3**

# <span id="page-38-0"></span>**3 Une solution à chaque problème**

**www.apple.com/fr/support**

**Aide Mac aide**

Il se peut que vous rencontriez des problèmes lors de l'utilisation de votre Mac mini. Lisez plus loin la présente documentation pour des astuces de dépannage. Vous trouverez également des informations supplémentaires dans l'Aide Mac ou sur le site web de service après-vente et d'assistance du Mac mini, à l'adresse www.apple.com/fr/support/macmini.

II existe généralement une solution simple et rapide à tout problème rencontré avec le Mac mini. Dans un tel cas, essayez de noter les opérations effectuées avant que le problème ne survienne. Cela permet de restreindre les causes possibles du problème et trouver ainsi la solution. Les éléments à noter comprennent :

- les applications que vous étiez en train d'utiliser quand le problème est apparu (les problèmes qui n'apparaissent qu'avec une application spécifique peuvent indiquer que celle-ci n'est pas compatible avec la version de Mac OS installée sur votre ordinateur) ;
- tout logiciel installé récemment :
- tout nouveau matériel (tel qu'un périphérique) que vous aurez branché.

*AVERTISSEMENT :* n'essayez pas d'ouvrir votre Mac mini. Si votre Mac mini doit être réparé, consultez [« En savoir plus, service et assistance » à la page 57](#page-56-1) pour en savoir plus sur la façon de contacter un fournisseur de services agréé Apple ou Apple pour un dépannage. Votre Mac mini ne contient aucune pièce manipulable par l'utilisateur.

# Problèmes vous empêchant d'utiliser votre Mac mini

#### **Si votre ordinateur ne répond plus ou que le pointeur se fige**

- Â Assurez-vous que la souris et le clavier sont connectés. Débranchez puis rebranchez les connecteurs et vérifiez qu'ils sont correctement mis en place.
- Â Si le problème persiste, essayer de forcer les applications posant problème à quitter. Sur un clavier Apple Keyboard, maintenez les touches Option et Commande ( $\Re$ ) enfoncées puis appuyez sur la touche Échap. Sur les autres claviers, maintenez les touches Windows et Alt enfoncées puis appuyez sur la touche Échap. Si une zone de dialogue apparaît, sélectionnez l'application figée et cliquez sur Forcer à quitter. Enregistrez le travail de toute application ouverte, puis redémarrez votre Mac mini afin de vous assurer que le problème est entièrement réglé.
- Appuyez sur le bouton d'alimentation  $(\bigcup)$  à l'arrière de votre Mac mini et maintenezle enfoncé cinq secondes pour arrêter l'ordinateur.
- Â Débranchez le câble d'alimentation de votre Mac mini. Rebranchez le câble, puis appuyez sur le bouton d'alimentation ((!)) pour rallumer votre Mac mini.

Si le problème se reproduit lorsque vous utilisez une application particulière, consultez le fabricant de cette application pour vérifier si elle est compatible avec votre ordinateur.

Pour toute information sur le service après-vente relatif aux logiciels fournis avec votre ordinateur, consultez la page à l'adresse www.apple.com/fr/guide ou accédez au site web du fabricant.

Si le problème a fréquemment lieu, essayer de réinstaller votre logiciel système (voir [« Réinstallation des logiciels fournis avec votre Mac mini » à la page 44\)](#page-43-0).

## **Si votre Mac mini se bloque au démarrage ou si un point d'interrogation clignote à l'écran**

- Patientez quelques secondes. Si votre Mac mini ne démarre pas après un certain temps, éteignez votre Mac mini en maintenant le bouton d'alimentation (U) enfoncé pendant environ cinq secondes, jusqu'à ce qu'il s'éteigne complètement. Maintenez ensuite la touche Option enfoncée puis appuyez à nouveau sur le bouton d'alimentation (®) pour démarrer votre ordinateur. Maintenez la touche Option enfoncée jusqu'au démarrage de votre Mac mini, puis cliquez sur la flèche située sous l'icône du disque dur que vous souhaitez utiliser comme disque de démarrage.
- Â Une fois que votre Mac mini a démarré, ouvrez Préférences Système et cliquez sur Démarrage. Sélectionnez un dossier Système Mac OS X.
- Â Si le problème se reproduit fréquemment, réinstallez éventuellement votre logiciel système (voir [« Réinstallation des logiciels fournis avec votre Mac mini » à la page 44](#page-43-0)).

#### **Si votre Mac mini ne s'allume pas ou ne démarre pas**

- Â Assurez-vous que le câble d'alimentation est branché sur votre Mac mini et dans l'adaptateur secteur mais aussi une prise de courant qui fonctionne.
- Appuyez sur le bouton d'alimentation  $(\bigcup)$  et maintenez immédiatement enfoncées les touches Commande ( $\frac{1}{2}$ ), Option, P et R du clavier Apple jusqu'à entendre une deuxième fois le signal sonore de démarrage. L'opération permet de réinitialiser la RAM de paramétrage (PRAM). Sur d'autres claviers, appuyez sur le bouton d'alimentation (U) et maintenez immédiatement enfoncées les touches Windows, Alt, P et R.
- Â Débranchez le câble d'alimentation et attendez au moins 30 secondes. Rebranchez le câble, puis appuyez à nouveau sur le bouton d'alimentation (®) pour allumer votre Mac mini.

Â Si vous ne pouvez toujours pas démarrer votre Mac mini, reportez-vous à la rubrique [« En savoir plus, service et assistance » à la page 57](#page-56-1) pour savoir comment prendre contact avec Apple en vue d'une réparation.

# <span id="page-43-0"></span>Réinstallation des logiciels fournis avec votre Mac mini

Les disques d'installation de logiciels fournis avec votre Mac mini permettent de réinstaller Mac OS X et les applications livrées avec votre ordinateur. Vous avez le choix entre « Archiver et installer » permettant d'enregistrer vos fichiers et réglages, et « Effacer et installer » pour effacer au préalable toutes vos données.

*Important :* Apple vous recommande de sauvegarder les données de votre disque dur avant de procéder à la restauration du logiciel. L'option Effacer et installer entraînant la suppression de l'intégralité de votre disque dur, vous devez sauvegarder tous vos fichiers importants avant d'installer Mac OS X et les autres applications. Apple décline toute responsabilité en cas de perte de données.

## <span id="page-43-1"></span>**Installation de Mac OS X**

#### **Pour installer Mac OS X :**

- **1** Sauvegardez vos fichiers importants.
- **2** Insérez le DVD *Mac OS X Install DVD* fourni avec votre ordinateur.
- **3** Double-cliquez sur « Installation Mac OS X ».
- **4** Suivez les instructions à l'écran.

*Remarque :* pour restaurer Mac OS X sur votre ordinateur avec les réglages d'origine, à partir du programme d'installation, cliquez sur la sous-fenêtre Sélectionner une destination, sur Options, puis sélectionnez Effacer et installer. Si vous choisissez Effacer et installer, un message vous rappelle alors d'utiliser le DVD *Applications Install DVD* pour réinstaller les applications livrées avec votre ordinateur.

- **5** Une fois l'installation terminée, cliquez sur Redémarrer pour relancer votre ordinateur.
- **6** Suivez les messages de l'Assistant réglages pour configurer votre compte utilisateur.

## **Installation d'applications**

Si vous réinstallez Mac OS X sur votre ordinateur et sélectionnez l'option Effacer et installer, vous devez également réinstaller les applications d'origine, par exemple les applications iLife.

#### **Pour réinstaller les applications livrées avec votre ordinateur :**

- **1** Sauvegardez vos fichiers importants.
- **2** Insérez le DVD *Applications Install DVD* fourni avec votre ordinateur.
- **3** Double-cliquez sur « Install Bundled Software ».
- **4** Suivez les instructions à l'écran.
- **5** Une fois l'installation terminée, cliquez sur Fermer.

# Réinstallation de logiciels à l'aide de « Installation à distance de Mac OS X »

Utilisez « Installation à distance de Mac OS X » sur l'ordinateur partenaire dont vous voulez partager le lecteur de disque optique quand vous souhaitez mener à bien l'une des tâches suivantes sur votre Mac mini :

- Réinstaller Mac OS X et d'autres logiciels fournis avec votre Mac mini.
- Réinitialiser votre mot de passe.
- Â Utiliser Utilitaire de disque pour réparer le disque dur de votre Mac mini.

Les instructions d'installation pour ce composant et d'autres composants du logiciel « Configuration du partage de CD ou DVD » sont disponibles à la [page 18.](#page-17-0)

#### <span id="page-46-1"></span>**Pour utiliser « Installation à distance de Mac OS X » :**

- **1** Insérez le *DVD d'installation de Mac OS X* dans le lecteur de disque optique de l'autre ordinateur.
- **2** Si l'autre ordinateur est un Mac, ouvrez le sous-dossier Applications/Utilitaires/ « Installation à distance de Mac OS X ». (À moins que l'autre Mac dispose déjà de Mac OS X 10.5.5, vous devrez installer cette application.) Sous Windows, choisissez « Installation à distance de Mac OS X » à partir de l'Assistant d'installation.

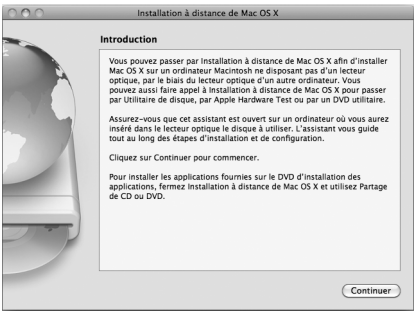

- **3** Lisez l'introduction puis cliquez sur Continuer.
- **4** Sélectionnez le disque d'installation que vous souhaitez utiliser, puis cliquez sur Continuer.
- <span id="page-46-0"></span>**5** Sélectionnez une connexion réseau : AirPort, si vous utilisez un réseau AirPort, ou Ethernet, si l'autre ordinateur se trouve sur un réseau Ethernet. Cliquez sur Continuer.
- **6** Redémarrez votre Mac mini en maintenant la touche Option enfoncée jusqu'à l'apparition de la liste des disques de démarrage disponibles.
- **7** Choisissez un disque de démarrage.
- **8** Cliquez sur Continuer dans « Installation à distance de Mac OS X ».
- **9** Si vous avez choisi AirPort comme réseau à l'étape [5](#page-46-0), choisissez sur votre Mac mini votre réseau AirPort dans la liste locale.

Si le réseau est sécurisé, vous êtes invité à saisir un mot de passe. Pour saisir un nom de réseau privé, choisissez les points de suspension (…) puis tapez le nom du réseau.

- **10** Si vous avez choisi AirPort comme réseau à l'étape [5](#page-46-0), lorsque l'icône d'état AirPort indiquant la force du signal apparaît, cliquez sur Continuer dans « Installation à distance de Mac OS X ».
- **11** Sur votre Mac mini, cliquez sur le bouton en forme de flèche situé au-dessous de l'icône du programme d'installation puis effectuez l'une des actions suivantes :
	- Si vous avez oublié votre mot de passe et avez besoin de le réinitialiser, consultez la rubrique [« Réinitialisation de votre mot de passe »](#page-47-0) ci-dessous.
	- Si vous souhaitez exécuter Utilitaire de disque, consultez la rubrique « Utilisation [d'Utilitaire de disque » à la page 49.](#page-48-0)

## <span id="page-47-0"></span>**Réinitialisation de votre mot de passe**

Vous pouvez réinitialiser votre mot de passe d'administrateur et les mots de passe de tous les autres comptes.

### Pour réinitialiser votre mot de passe si vous utilisez un ordinateur partenaire et l'Ins**tallation à distance de Mac OS X :**

- **1** Suivez la procédure d'utilisation d'« Installation à distance de Mac OS X » en commençant à la [page 47](#page-46-1).
- **2** Cliquez sur Continuer dans « Installation à distance de Mac OS X ».
- **3** Sur votre Mac mini, choisissez Utilitaires > « Réinitialiser le mot de passe » dans la barre des menus et suivez les instructions à l'écran. Une fois terminé, quittez le programme d'installation de Mac OS X.
- **4** Sur l'autre ordinateur, cliquez sur Quitter pour quitter « Installation à distance de Mac OS X ».

## <span id="page-48-0"></span>**Utilisation d'Utilitaire de disque**

Lorsque vous avez besoin de réparer, vérifier ou effacer le disque dur de votre Mac mini, utilisez Utilitaire de disque en partageant le lecteur de disque optique d'un autre ordinateur.

#### **Pour utiliser Utilitaire de disque à partir d'un ordinateur partenaire :**

- **1** Suivez la procédure d'utilisation d'« Installation à distance de Mac OS X » en commençant à la [page 47](#page-46-1).
- **2** Cliquez sur Continuer dans « Installation à distance de Mac OS X ».
- **3** Sur votre Mac mini, choisissez Programme d'installation > « Ouvrir Utilitaire de disque », puis suivez les instructions de la sous-fenêtre S.O.S. pour voir si Utilitaire de disque peut réparer le disque. Une fois terminé, quittez le programme d'installation de Mac OS X sur votre Mac mini.
- **4** Sur l'autre ordinateur, cliquez sur Quitter pour quitter « Installation à distance de Mac OS X ».

Si Utilitaire de disque ne résout pas le problème, essayez de réinstaller le logiciel système de votre ordinateur. Voir la rubrique [« Installation de Mac OS X » à la page 44](#page-43-1)*.*

# Autres problèmes

#### **En cas de problème avec une application**

Pour les problèmes liés aux logiciels provenant d'éditeurs tiers, contactez l'éditeur concerné. Les éditeurs de logiciels proposent souvent des mises à jour de leurs produits sur leurs sites web.

Vous pouvez configurer votre Mac mini pour qu'il cherche et installe automatiquement les dernières mises à jour Apple via la sous-fenêtre Mise à jour de logiciels des Préférences Système. Pour plus d'informations, choisissez Aide > Aide Mac et recherchez « mise à jour de logiciels ».

#### **En cas de problème à l'éjection d'un disque**

- Assurez-vous qu'aucun objet n'est placé sur votre ordinateur, cela pourrait empêcher l'éjection du disque.
- Si vous utilisez un clavier Apple, quittez toutes les applications susceptibles d'utiliser le disque, puis appuyez sur la touche d'éjection de disque (▲). Sur certains autres claviers, la touche F12 permet d'éjecter le disque. Consultez le manuel d'utilisation livré avec votre clavier.
- Ouvrez une fenêtre du Finder et cliquez sur le bouton d'éjection ( $\triangle$ ) à côté de l'icône du disque dans la barre latérale ou faites glisser l'icône du disque vers la Corbeille.
- Si cela ne donne pas de résultats, redémarrez votre ordinateur tout en maintenant enfoncé le bouton de la souris.

#### **En cas de problème de fonctionnement de votre Mac mini ou de Mac OS**

- Si les réponses à vos questions ne figurent pas dans ce manuel, recherchez des instructions et des informations de dépannage dans l'Aide Mac. Sélectionnez Aide > Aide Mac.
- Â Consultez le site web d'assistance Apple, à l'adresse www.apple.com/fr/support pour obtenir les dernières informations de dépannage et des mises à jour de logiciels.

#### **Si vos réglages de date et heure disparaissent régulièrement**

Â La pile de secours interne de votre ordinateur a peut-être besoin d'être remplacée. Pour savoir comment contacter le service après-vente d'Apple, reportez-vous à [« En](#page-56-1)  [savoir plus, service et assistance » à la page 57](#page-56-1).

# Utilisation de la fonction Apple Hardware Test

Si vous pensez que votre matériel Mac mini présente un problème, utilisez l'application Apple Hardware Test pour vous aider à déterminer s'il s'agit d'un problème avec l'un des composants de l'ordinateur.

#### **Pour utiliser Apple Hardware Test :**

- **1** Déconnectez tous les périphériques connectés à votre Mac mini à l'exception du clavier et de la souris. Si un câble Ethernet est connecté, déconnectez-le.
- **2** Redémarrez votre Mac mini tout en maintenant la touche D enfoncée.
- **3** Lorsque l'écran de sélection d'Apple Hardware Test apparaît, sélectionnez la langue qui vous convient.
- **4** Appuyez sur la touche Retour ou sur le bouton Continuer.
- **5** Lorsque l'écran principal Apple Hardware Test apparaît (environ 45 secondes plus tard), suivez les instructions affichées à l'écran.
- **6** En cas de détection d'un problème, Apple Hardware Test affiche un code d'erreur. Notez le code d'erreur avant d'entreprendre les démarches d'assistance. Si Apple Hardware Test ne détecte pas de panne matérielle, il est probable que le problème soit lié aux logiciels.

Si cette procédure ne fonctionne pas, vous pouvez insérer le DVD *Applications Install DVD* fourni avec votre Mac mini pour utiliser l'Apple Hardware Test. Pour en savoir plus, consultez le fichier Ouvrez-moi de l'Apple Hardware Test, sur le DVD *Applications Install DVD*.

# En cas de problème de connexion à Internet

Votre Mac mini comprend l'application Assistant de configuration qui vous aide à configurer une connexion Internet. Ouvrez Préférences Système, puis cliquez sur Réseau. Cliquez sur Assistant pour lancer l'Assistant réglages de réseau.

En cas de problème avec votre connexion Internet, vous pouvez effectuer les opérations de cette section pour le type de connexion ou utiliser Diagnostic réseau.

#### **Pour utiliser Diagnostic réseau :**

- 1 Choisissez Pomme ( $\bullet$ ) > Préférences Système.
- **2** Cliquez sur Réseau puis sur Assistant.
- **3** Cliquez sur Diagnostic pour lancer Diagnostic réseau.
- **4** Suivez les instructions à l'écran.

Si Diagnostic réseau n'est pas en mesure de résoudre le problème, celui-ci provient peut-être du fournisseur d'accès Internet auquel vous essayez de vous connecter, du périphérique externe utilisé pour la connexion au fournisseur d'accès Internet ou du serveur auquel vous essayez d'accéder. Vous pouvez essayer les méthodes proposées dans les sections suivantes.

#### **Connexions à Internet par modem câble, modem DSL et réseau local (LAN)**

Assurez-vous que tous les câbles du modem sont correctement branchés, y compris le câble d'alimentation du modem, le câble reliant le modem à votre ordinateur et le câble raccordant le modem à la prise murale. Vérifiez également les câbles et l'alimentation de vos concentrateurs Ethernet et routeurs.

#### **Allumez et éteignez le modem puis réinitialisez-le.**

Éteignez votre modem câble ou DSL, puis rallumez-le après quelques minutes. Certains fournisseurs d'accès Internet conseillent de débrancher le câble d'alimentation du modem. Si votre modem dispose d'un bouton de réinitialisation, vous pouvez l'actionner avant ou après avoir éteint puis rallumé le modem.

*Important : les instructions relatives aux modems ne s'appliquent pas aux utilisateurs* réseau. À la différence des utilisateurs de modem DSL, les utilisateurs réseau peuvent posséder des concentrateurs, commutateurs, routeurs ou points de connexion. Les utilisateurs réseau doivent contacter leur administrateur réseau et non pas un FAI.

#### **Connexions PPPoE**

Si vous ne parvenez pas à vous connecter à votre fournisseur d'accès Internet via PPPoE (Point to Point Protocol over Ethernet), assurez-vous que les bonnes informations ont été saisies dans les préférences Réseau.

#### **Pour saisir les réglages PPPoE :**

- 1 Choisissez Pomme ( $\bullet$ ) > Préférences Système.
- **2** Cliquez sur Réseau.
- **3** Cliquez sur Ajouter (+) situé en bas de la liste des services de connexion réseau, puis choisissez PPPoE dans le menu local Interface.
- **4** Dans le menu local Ethernet, indiquez une interface pour le service PPPoE.

Sélectionnez Ethernet si vous vous connectez à un réseau câblé ou sur AirPort si vous vous connectez à un réseau sans fil.

- **5** Saisissez les informations que vous avez reçues de votre fournisseur de service, telles que le nom du compte, le mot de passe et le nom du service PPPoE (si votre fournisseur de service vous l'impose).
- **6** Cliquez sur Appliquer pour que les réglages s'appliquent.

#### **Connexions au réseau**

Assurez-vous que le câble Ethernet est branché à votre Mac mini et au réseau. Vérifiez les câbles et l'alimentation de vos routeurs et concentrateurs Ethernet.

Si vous disposez de plusieurs ordinateurs partageant une connexion à Internet, assurez-vous que votre réseau est correctement configuré. Vous devez savoir si votre fournisseur d'accès Internet fournit une seule ou plusieurs adresses IP (une pour chaque ordinateur).

Si une seule adresse IP est utilisée, vous devez disposer d'un routeur capable de partager la connexion (on parle alors de conversion d'adresse réseau (NAT) ou de masquage d'adresses IP). Pour obtenir des informations sur la configuration, consultez la documentation fournie avec votre routeur ou contactez la personne qui a configuré votre réseau. La borne d'accès AirPort permet de partager une adresse IP entre plusieurs ordinateurs. Pour plus d'informations sur l'utilisation de la borne d'accès AirPort, consultez l'Aide Mac ou consultez le site web AirPort Extreme, à l'adresse www.apple.com/fr/support/airport.

Si ces méthodes s'avèrent insuffisantes pour résoudre les problèmes rencontrés, contactez votre fournisseur d'accès Internet ou votre administrateur réseau.

# Problèmes de communications sans fil AirPort Extreme

En cas de problème avec les communications sans fil AirPort Extreme :

- Â Vérifiez que l'ordinateur ou le réseau auquel vous souhaitez vous connecter est activé et dispose d'un point d'accès sans fil.
- Vérifiez que vous avez correctement configuré le logiciel en respectant les instructions fournies avec la borne d'accès ou le point d'accès.
- Â Assurez-vous que l'autre ordinateur ou le point d'accès au réseau se trouve dans la zone de couverture de l'antenne de votre ordinateur. Des appareils électroniques ou des structures métalliques se trouvant à proximité peuvent interférer avec les communications sans fil et réduire la portée de votre antenne. Vous pouvez éventuellement améliorer la réception en réorientant votre ordinateur.
- Consultez le menu d'état AirPort ( $\Rightarrow$ ) dans la barre de menus. La puissance du signal est représentée par quatre barres au maximum. Si le signal s'avère faible, tentez après avoir changé d'endroit.
- Â Consultez l'Aide AirPort (choisissez Aide > Aide Mac, puis Bibliothèque > Aide AirPort dans la barre de menus). Pour plus d'informations, consultez également les instructions du périphérique sans fil.

# Maintien à jour de votre logiciel

Vous pouvez vous connecter à Internet pour télécharger et installer automatiquement les dernières versions de logiciels, gestionnaires et autres améliorations fournies par Apple.

Chaque fois que vous vous connectez à Internet, Mise à jour de logiciels recherche la présence de mises à jour pour votre ordinateur. Vous pouvez régler votre Mac mini pour vérifier régulièrement la présence de mises à jour de logiciels, et éventuellement les télécharger et les installer.

#### **Pour rechercher des logiciels mis à jour :**

- 1 Choisissez Pomme ( $\bullet$ ) > Préférences Système.
- **2** Cliquez sur l'icône Mise à jour de logiciels et suivez les instructions à l'écran.
	- Pour plus d'informations, recherchez « Mise à jour de logiciels » dans l'Aide Mac.
	- Pour obtenir les toutes dernières informations concernant Mac OS X, rendez-vous à l'adresse www.apple.com/fr/macosx.

# <span id="page-56-1"></span><span id="page-56-0"></span>En savoir plus, service et assistance

Votre Mac mini ne contient aucune pièce manipulable par l'utilisateur. Si vous avez besoin d'assistance, apportez votre Mac mini à un fournisseur de services agréé Apple ou contactez Apple pour un dépannage. Vous pouvez trouver plus d'informations sur votre Mac mini via des ressources en ligne, l'aide à l'écran, les Informations Système ou Apple Hardware Test.

Si vous souhaitez étendre la mémoire du système, contactez un fournisseur de services agréé Apple ou un magasin agréé Apple.

#### **Ressources en ligne**

Pour obtenir des informations sur le service et l'assistance en ligne, rendez-vous à l'adresse www.apple.com/fr/support/. Choisissez votre pays dans le menu local. Vous pouvez rechercher les informations dans la base de connaissance AppleCare, consulter les mises à jour de logiciels ou obtenir de l'aide dans les forums de discussion Apple.

#### **Aide à l'écran**

Vous trouverez souvent des réponses à vos questions ainsi que des instructions et informations sur le dépannage dans l'Aide Mac. Sélectionnez Aide > Aide Mac.

#### **Informations Système**

Pour obtenir des informations sur votre Mac mini, utilisez les Informations Système. Les Informations Système vous indiquent quel matériel et quels logiciels sont installés, le numéro de série et la version du système d'exploitation, la quantité de mémoire installée, etc. Pour ouvrir les Informations Système, choisissez Pomme ( $\hat{\bullet}$ ) > À propos de ce Mac dans la barre des menus, puis cliquez sur Plus d'infos.

## **Service et assistance AppleCare**

Votre Mac mini vous est fourni avec une garantie de 90 jours d'assistance technique et d'un an de réparations matérielles dans un centre de réparation agréé par Apple (comme par exemple un fournisseur de services ou un magasin agréé Apple). Vous pouvez étendre cette garantie en souscrivant au contrat AppleCare Protection Plan. Pour en savoir plus, rendez-vous à l'adresse www.apple.com/fr/support/products ou bien visitez le site web de votre pays (voir tableau).

Si vous avez besoin d'une assistance complémentaire, les techniciens du centre téléphonique AppleCare peuvent vous aider à installer et ouvrir des applications et à résoudre certains problèmes élémentaires. Appelez le centre d'appel le plus près de chez vous (pendant les 90 premiers jours, ce service est gratuit). Au moment de votre appel, il vous faudra connaître la date d'achat de votre Mac mini et son numéro de série.

*Remarque :* la période de 90 jours d'assistance téléphonique gratuite démarre le jour de l'achat ; des coûts de communication téléphoniques peuvent être facturés.

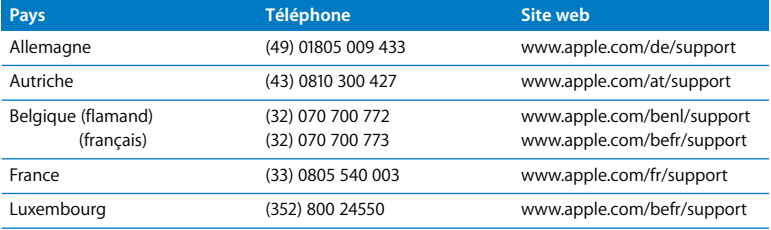

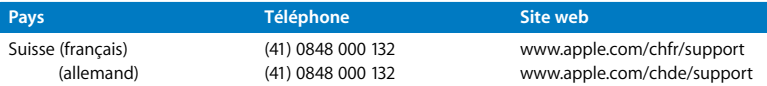

Les numéros de téléphone sont susceptibles de changer et des coûts téléphoniques locaux ou nationaux peuvent s'appliquer. La liste complète est disponible sur le web :

**www.apple.com/contact/phone\_contacts.html**

# Localisation du numéro de série de votre produit

Optez pour l'une des méthodes suivantes pour trouver le numéro de série de votre Mac mini :

- Choisissez Pomme ( $\bullet$ ) dans la barre de menus, puis choisissez À propos de ce Mac. Cliquez sur le numéro de version sous les mots « Mac OS X » pour parcourir le numéro de version Mac OS X, le numéro de compilation et le numéro de série.
- Ouvrez Informations système (accessible dans le dossier /Applications/Utilitaires/), puis cliquez sur Matériel.
- Regardez dans le bas de votre Mac mini.

**4**

# **4 Dernières recommandations**

**www.apple.com/fr/environment**

**Aide Mac ergonomie**

Afin d'éviter toute blessure et de préserver votre matériel, veillez à observer les consignes exposées ici pour le nettoyage et la manipulation de votre Mac mini ainsi que l'aménagement d'un espace de travail confortable. Gardez ces instructions pour que vous et tout autre utilisateur puissiez vous y reporter facilement.

*AVIS :* un stockage ou un usage incorrect de votre ordinateur peut entraîner l'invalidation de la garantie du fabricant.

# Informations importantes sur la sécurité

*AVERTISSEMENT :* ne pas suivre les présentes instructions peut entraîner le départ d'un feu, une électrocution ou toute autre blessure ou détérioration.

**Manipulation appropriée** Mettez-en place votre Mac mini sur une surface de travail stable permettant une bonne ventilation sous et autour de l'ordinateur. Ne faites pas fonctionner votre Mac mini sur un coussin ou tout autre matériau mou, celui-ci pouvant bloquer la circulation de l'air. N'introduisez jamais d'objet dans les orifices de ventilation.

**Plans d'eau et endroits humides** Évitez de placer votre Mac mini à proximité d'un évier, d'un lavabo, d'une baignoire, d'une douche, etc. Protégez votre Mac mini de l'humidité et des intempéries (neige, pluie ou brouillard).

**Adaptateur secteur** Suivez ces indications au moment d'utiliser l'adaptateur secteur:

• Veillez à engager fermement les fiches dans l'adaptateur secteur, l'ordinateur et la prise secteur.

- Â Laissez toujours de l'espace autour de l'adaptateur secteur et placez votre Mac mini dans un endroit permettant la circulation d'air.
- Utilisez uniquement l'adaptateur secteur fourni avec votre ordinateur. Votre Mac mini utilise emploie un adaptateur secteur de 110 watts.
- La seule manière de couper complètement l'alimentation de l'ordinateur consiste à débrancher le câble d'alimentation. Veillez à tirer sur la prise et non pas sur le câble.

*AVERTISSEMENT :* il est normal que l'adaptateur secteur chauffe lorsqu'il est utilisé. Veillez à toujours prévoir une ventilation adéquate et à éviter tout contact prolongé avec l'appareil.

Débranchez l'adaptateur secteur et tout autre câble si l'un des cas suivants se présente :

- vous comptez nettoyer votre Mac mini (suivez obligatoirement les conseils décrits à la [page 68\)](#page-67-0) ;
- la prise ou le câble d'alimentation est usé ou endommagé ;
- Â votre Mac mini ou son adaptateur secteur est exposé à la pluie, à une humidité excessive ou du liquide est accidentellement versé dans le boîtier ;
- votre Mac mini ou son adaptateur secteur est tombé ou est détérioré, ou vous soupçonnez que son entretien ou sa réparation devient obligatoire.

#### **Caractéristiques électriques :**

- Â *Fréquence :* 50 à 60 Hz
- Â *Tension de ligne :* 100 à 240 V CA

**Détérioration de l'audition** L'utilisation d'écouteurs ou d'un casque d'écoute à un niveau de volume trop élevé peut provoquer une perte d'acuité auditive permanente. Il est possible de supporter petit à petit des volumes sonores de plus en plus élevés qui peuvent sembler normaux à la longue, mais qui risquent néanmoins d'endommager votre ouïe. En cas de bourdonnements dans les oreilles ou d'un affaiblissement de l'audition, cessez l'écoute et consultez un médecin. Plus le volume sonore est élevé, plus les atteintes à l'audition sont rapides. Les experts de l'audition recommandent les mesures de précaution suivantes :

- Limitez la durée d'utilisation d'écouteurs ou d'un casque à volume sonore élevé.
- Â Évitez de monter le volume pour couvrir les bruits ambiants.
- Baissez le son si vous n'entendez pas les personnes parler autour de vous.

**Activités à risque** Cet ordinateur n'est pas conçu pour être exploité dans des installations nucléaires, pour la navigation ou la communication aérienne, dans le contrôle aérien ou pour aucun autre usage où une panne de votre système informatique pourrait entraîner la mort, des blessures ou de graves dommages écologiques.

## **Informations sur le laser des lecteurs de disque optique**

*AVERTISSEMENT :* apporter des modifications ou ne pas se conformer aux procédures indiquées dans le manuel livré avec votre équipement peut vous exposer à des radiations dangereuses.

Le lecteur de disque optique de votre Mac mini contient un laser apte à un usage normal mais pouvant s'avérer dangereux pour les yeux s'il venait à être démonté. Afin d'assurer votre sécurité, cet équipement ne doit être réparé que par un fournisseur de services agréé Apple.

*Important : le matériel électrique peut s'avérer dangereux s'il n'est pas utilisé correcte*ment. L'utilisation de ce produit ou de tout produit similaire doit toujours être supervisée par un adulte. Évitez que des enfants ne manipulent les composants internes ou les câbles de ces appareils.

*AVERTISSEMENT :* n'introduisez jamais d'objet d'aucune sorte dans les ouvertures de ventilation du boîtier. Cela pourrait être dangereux et endommager votre ordinateur.

## **Ne procédez à aucune réparation par vous-même**

Votre Mac mini ne contient aucune pièce manipulable par l'utilisateur. N'essayez pas d'ouvrir votre Mac mini. Mac miniS'il a besoin d'être réparé, consultez les informations sur le service après-vente fournies avec votre ordinateur pour savoir comment contacter Apple ou un fournisseur de services agréé Apple à cet effet.

Si vous ouvrez votre Mac mini ou installez des éléments, vous risquez d'endommager votre matériel ; ce type de dommage n'est pas couvert par la garantie limitée de votre Mac mini.

# Informations importantes sur la manipulation

*AVIS :* ne pas suivre les présentes instructions de manipulation peut entraîner la détérioration de votre Mac mini ou de la propriété d'autrui.

**Environnement de fonctionnement** Faire fonctionner votre Mac mini sans respecter les limites indiquées peut influer sur les performances :

- Â *Températures de fonctionnement :* 10\* à 35° C
- Â *Températures pour le stockage :* 40° à 47° C
- Â *Humidité relative :* 5 % à 95 % (sans condensation)
- Â *Altitude de fonctionnement maximale :* 3 048 mètres

**Mise sous tension de votre Mac mini** N'allumez jamais votre Mac mini sans vous assurer que ses composants internes et ses périphériques externes sont en place. Faire fonctionner l'ordinateur lorsque des éléments manquent peut s'avérer dangereux et endommager votre ordinateur.

**Transport de votre Mac mini** Avant de soulever ou de repositionner votre Mac mini, éteignez-le et débranchez tous les câbles qui y sont connectés. Si vous transportez votre Mac mini dans un sac ou une mallette, assurez-vous qu'aucun objet libre (tels que des trombones ou des pièces de monnaie) peut s'introduire accidentellement à l'intérieur de l'ordinateur par les orifices de ventilation ou le logement du lecteur optique ou se bloquer dans un des ports.

**Utilisation de connecteurs et de ports** Ne forcez jamais au moment d'enficher un connecteur dans un port. Pour brancher un périphérique, assurez-vous que le port n'est pas obstrué, que le connecteur correspond bien au port et que vous l'avez positionné correctement.

**Utilisation du lecteur optique** Le lecteur SuperDrive de votre Mac mini accepte les disques standard de 12 cm. Les disques de forme irrégulière ou plus petits ne sont pas acceptés.

**Rangement de votre Mac mini** Si vous rangez votre Mac mini pour une période longue, placez-le dans un endroit à température ambiante non excessive (de préférence autour de 22° C).

<span id="page-67-0"></span>**Nettoyage de votre Mac mini** Pour nettoyer le boîtier de votre Mac mini et ses composants, éteignez d'abord votre Mac mini et débranchez-le du secteur. Servez-vous alors d'un chiffon doux, humide et non pelucheux pour nettoyer l'extérieur de l'ordinateur. Évitez les infiltrations d'humidité par quelque ouverture que ce soit. Ne vaporisez jamais de liquide directement sur l'ordinateur. N'utilisez pas d'aérosols, de solvants ou d'abrasifs pouvant détériorer les finitions.

## Principes ergonomiques

Voici quelques astuces pour l'installation d'un environnement de travail sain.

## **Clavier**

Veillez à maintenir vos épaules relâchées lorsque vous utilisez le clavier. Le bras et l'avant-bras doivent former un angle quasiment droit, la main étant placée dans le prolongement du poignet.

Changez souvent la position des mains pour éviter la fatigue musculaire. Certains utilisateurs risquent de ressentir une certaine incommodité dans les mains, les poignets ou les bras après des durées de travail intensif sans pause. Si vous commencez à ressentir une douleur ou une certaine incommodité chronique au niveau des mains, des poignets ou des bras, consultez un professionnel de la santé qualifié.

### **Souris**

Positionnez la souris à la même hauteur que le clavier et vous permettant de l'atteindre confortablement.

## **Siège**

Optez pour un siège de bureau réglable et offrant un dossier et une assise confortables. Réglez la hauteur du siège de sorte que vos cuisses soient horizontales et que vos pieds reposent à plat sur le sol. Le dossier du siège doit soutenir votre région lombaire, c'est-à-dire la partie inférieure de votre dos. Suivez les instructions du fabricant afin que le réglage du dossier soit parfaitement adapté à votre morphologie.

Si nécessaire, relevez votre siège pour que la position de vos avant-bras et vos mains forme un angle approprié avec le clavier. Si, dans ce cas, vos pieds ne reposent plus à plat sur le sol, utilisez un repose-pied inclinable et réglable en hauteur. Vous pouvez également abaisser le niveau du plan de travail pour éviter l'emploi d'un repose-pied. Une autre solution consiste à utiliser un bureau doté d'un support à clavier situé plus bas que la surface de travail.

## **Moniteur**

Placez le moniteur de manière à ce que le haut de l'écran se trouve légèrement en dessous du niveau des yeux lorsque vous êtes assis au clavier. Il vous appartient de juger de la meilleure distance entre vos yeux et l'écran. Elle se situe en général entre 45 et 70 cm.

Orientez l'écran de manière à ce qu'il reflète le moins possible la lumière provenant de l'éclairage et des fenêtres. Si possible, utilisez un support inclinable pour l'écran. Le support permet de définir le meilleur angle de vue et de contribuer à réduire ou à éliminer l'éblouissement provoqué par les sources lumineuses fixes.

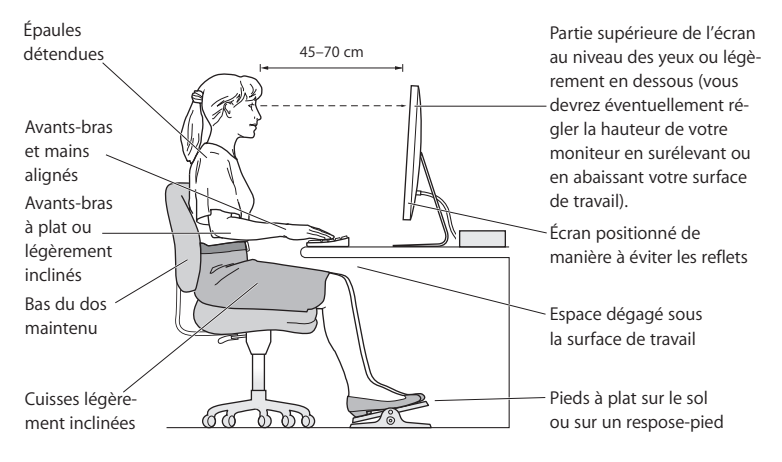

Pour plus d'informations sur l'ergonomie, rendez-vous le web :

**www.apple.com/fr/about/ergonomics**

# Apple et l'environnement

Apple Inc. reconnaît sa responsabilité en matière de réduction de l'impact de ses produits et de ses activités sur l'environnement.

Pour plus d'informations, rendez-vous à l'adresse :

**www.apple.com/fr/environment**
# **Regulatory Compliance Information**

#### **Compliance Statement**

This device complies with part 15 of the FCC rules. Operation is subject to the following two conditions:

 (1) This device may not cause harmful interference, and (2) this device must accept any interference received, including interference that may cause undesired operation. See instructions if interference to radio or television reception is suspected.

L'utilisation de ce dispositif est autorisée seulement aux conditions suivantes : (1) il ne doit pas produire de brouillage et (2) l'utilisateur du dispositif doit être prêt à accepter tout brouillage radioélectrique reçu, même si ce brouillage est susceptible de compromettre le fonctionnement du dispositif.

#### **Radio and Television Interference**

This computer equipment generates, uses, and can radiate radio-frequency energy. If it is not installed and used properly—that is, in strict accordance with Apple's instructions—it may cause interference with radio and television reception.

This equipment has been tested and found to comply with the limits for a Class B digital device in accordance with the specifications in Part 15 of FCC rules. These specifications are designed to provide reasonable protection against such interference in a residential installation. However, there is no guarantee that interference will not occur in a particular installation.

You can determine whether your computer system is causing interference by turning it off. If the interference stops, it was probably caused by the computer or one of the peripheral devices.

If your computer system does cause interference to radio or television reception, try to correct the interference by using one or more of the following measures:

- **Turn the television or radio antenna until the** interference stops.
- Move the computer to one side or the other of the television or radio.
- Move the computer farther away from the television or radio.
- Plug the computer into an outlet that is on a different circuit from the television or radio. (That is, make certain the computer and the television or radio are on circuits controlled by different circuit breakers or fuses.)

If necessary, consult an Apple Authorized Service Provider or Apple. See the service and support information that came with your Apple product. Or consult an experienced radio/television technician for additional suggestions.

*Important:* Changes or modifications to this product not authorized by Apple Inc. could void the EMC compliance and negate your authority to operate the product.

This product has demonstrated EMC compliance under conditions that included the use of compliant peripheral devices and shielded cables (including Ethernet network cables) between system components. It is important that you use compliant peripheral devices and shielded cables between system components to reduce the possibility of causing interference to radios, television sets, and other electronic devices.

*Responsible party (contact for FCC matters only):* Apple Inc. Corporate Compliance 1 Infinite Loop, MS 26-A Cupertino, CA 95014

## **Wireless Radio Use**

Cet appareil doit être utilisé à l'intérieur lorsqu'il fonctionne dans l'intervalle de fréquences compris de 5,15 à 5,25 GHz.

Cet appareil doit être utilisé à l'intérieur.

## **Exposure to Radio Frequency Energy**

The radiated output power of the AirPort Extreme technology is below the FCC and EU radio frequency exposure limits. Nevertheless, it is advised to use the wireless equipment in such a manner that the potential for human contact during normal operation is minimized.

## **FCC Bluetooth Wireless Compliance**

The antenna used with this transmitter must not be colocated or operated in conjunction with any other antenna or transmitter subject to the conditions of the FCC Grant.

## **Bluetooth Industry Canada Statement**

This Class B device meets all requirements of the Canadian interference-causing equipment regulations.

Cet appareil numérique de Classe B respecte toutes les exigences du Règlement sur le matériel brouilleur du Canada.

## **Industry Canada Statement**

Complies with the Canadian ICES-003 Class B specifications. Cet appareil numérique de la classe B est conforme à la norme NMB-003 du Canada. This device complies with RSS 210 of Industry Canada.

## **Bluetooth Europe—Déclaration de conformité UE**

Cet appareil sans fil est conforme à la directive R&TTE.

## **Europe—Déclaration de conformité UE**

See www.apple.com/euro/compliance.

#### **Korea Warning Statements**

"당해 무선설비는 운용 중 전파혼신 가능성이 있음" "이 기기는 인명안전과 관련된 서비스에 사용할 수 없습니다"

# B급 기기(가정용 방송통신기기)

이 기기는 가정용(B급)으로 전자파적합등록을 한 기기로서 주로 가정에서 사용하는 것을 목적으로 하며, 모든 지역에서 사용할 수 있습니다.

## **Singapore Wireless Certification**

Complies with **IDA** Standards DB00063

## **Taiwan Wireless Statements**

#### 無線設備的警告聲明

經型式認證合格之低功率射頻雷機,非經許可,公司、 商號或使用者均不得槽白變更頻率、加大功率或變更原 設計之特性及功能。低功率射頻電機之使用不得影響飛 航安全及干擾合法通信:經發現有干擾現象時,應立即 停用,並改善至無干擾時方得繼續使用。前項合法通信 指依雷信法規定作業之無線雷涌信。低功率射頻雷機須 忍受合法通信或工業、科學及醫療用電波輻射性電機設 備之干擾。

## 如有這 頻率:

## 於 5.25GHz 至 5.35GHz 區域內操作之 無線設備的警告聲明

工作頻率 5.250 ~ 5.350GHz 該頻段限於室內使用。

## **Taiwan Class B Statement**

Class B 設備的警告聲明 NH.

# **VCCI Class B Statement**

#### 情報処理装置等電波障害自主規制について

この装置は、情報処理装置等雷波障害自主規制協議 会 (VCCI) の基準に基づくクラス B 情報技術装置で す。この装置は家庭環境で使用されることを目的と していますが、この装置がラジオやテレビジョン受 信機に近接して使用されると、受信障害を引き起こ すことがあります。

取扱説明書に従って正しい取扱をしてください。

## **External USB Modem Information**

When connecting your Mac mini to the phone line using an external USB modem, refer to the telecommunications agency information in the documentation that came with your modem.

# **ENERGY STAR**® **Compliance**

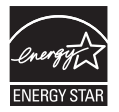

As an ENERGY STAR® partner, Apple has determined that standard configurations of this product meet the ENERGY STAR® guidelines for energy efficiency. The ENERGY STAR® program is a partnership with electronic equipment manufacturers to promote energy-efficient products. Reducing energy consumption of products saves money and helps conserve valuable resources.

This computer is shipped with power management enabled with the computer set to sleep after 10 minutes of user inactivity. To wake your computer, click the mouse or trackpad button or press any key on the keyboard.

For more information about ENERGY STAR®, visit: www.energystar.gov

## 中国

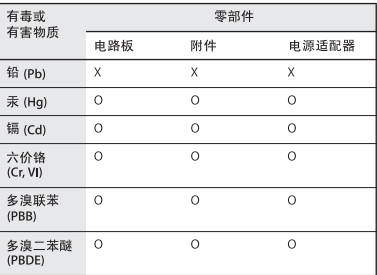

O· 表示该有毒有害物质在该部件所有均质材料中的含量均在 SI/T 11363-2006 规定的限量要求以下。

x: 表示该有毒有害物质至少在该部件的某一均质材料中的含 量超出 SJ/T 11363-2006 规定的限量要求。

根据中国电子行业标准 SJ/T11364-2006 和相关的中国 政府法规、本产品及其某些内部或外部组件上可能带 有环保使用期限标识。取决于组件和组件制造商、产 品及其组件上的使用期限标识可能有所不同。组件上 的使用期限标识优先于产品上任何与之相冲突的或不 同的环保使用期限标识。

## **Informations sur l'élimination et le recyclage**

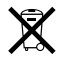

Ce symbole indique que la mise au rebut de votre produit doit obéir aux lois et réglementations locales. Quand vous souhaitez mettre au rebut votre produit, contactez Apple ou les autorités locales pour en savoir plus sur les modalités de son recyclage.

Pour en savoir plus sur le programme de recyclage d'Apple, rendez-vous sur l'adresse www.apple.com/fr/ environment/recycling.

#### **Informations sur l'élimination des batteries**

Débarrassez-vous des batteries en respectant les lois et les consignes environnementales locales.

*Deutschland:* Dieses Gerät enthält Batterien. Bitte nicht in den Hausmüll werfen. Entsorgen Sie dieses Gerätes am Ende seines Lebenszyklus entsprechend der maßgeblichen gesetzlichen Regelungen.

*Nederlands:* Gebruikte batterijen kunnen worden ingeleverd bij de chemokar of in een speciale batterijcontainer voor klein chemisch afval (kca) worden gedeponeerd.

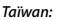

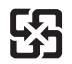

廢雷池請回收

*Union européenne—Informations sur l'élimination*

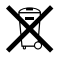

Le symbole ci-dessus signifie que vous devez vous débarrasser de votre produit sans le mélanger avec les ordures ménagères, selon les normes et la législation de votre pays. Lorsque ce produit n'est plus utilisable, portez-le dans un centre de traitement des déchets agréé par les autorités locales. Certains centres acceptent les produits gratuitement. Le traitement et le recyclage séparé de votre produit lors de son élimination aideront à préserver les ressources naturelles et à protéger l'environnement et la santé des êtres humains.

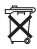

 $#$  Apple Inc.

© 2009 Apple Inc. Tous droits réservés.

En application des lois et conventions en vigueur, aucune reproduction totale ni partielle du manuel n'est autorisée, sauf consentement écrit préalable d'Apple.

Le logo Apple est une marque d'Apple Inc., déposée aux États-Unis et dans d'autres pays. En l'absence du consentement écrit d'Apple, l'utilisation à des fins commerciales de ce logo via le clavier (Option + 1) pourra constituer un acte de contrefaçon et/ou de concurrence déloyale.

Tout a été mis en œuvre pour que les informations présentées dans ce manuel soient exactes. Apple n'est pas responsable des erreurs de reproduction ou d'impression.

Apple 1 Infinite Loop Cupertino, CA 95014 408-996-1010 www.apple.com

Apple, le logo Apple, AirPort, AirPort Extreme, Cover Flow, Exposé, FireWire, GarageBand, iCal, iChat, iLife, iMovie, iPhoto, iPod, iTunes, Keynote, Mac, Mac OS, Photo Booth, QuickTime, Safari, Spotlight, SuperDrive et Time Machine sont des marques d'Apple Inc. déposées aux États-Unis et dans d'autres pays.

Finder, le logo FireWire, iPhone et iWeb sont des marques d'Apple Inc.

AppleCare, Apple Store et iTunes Store sont des marques de service d'Apple Inc. déposées aux États-Unis et dans d'autres pays.

ENERGY STAR® est une marque déposée aux États-Unis.

La marque et les logos Bluetooth® sont des marques déposées par Bluetooth SIG, Inc. et sont utilisés sous licence par Apple.

Les autres noms de produits et de sociétés sont la propriété de leurs détenteurs respectifs. Les produits commercialisés par des entreprises tierces ne sont mentionnés que pour information, sans aucune intention de préconisation ni de recommandation. Apple décline toute responsabilité quant à l'utilisation et au fonctionnement de ces produits.

Fabriqués sous licence par Dolby Laboratories. « Dolby », « Pro Logic » et le symbole double D sont des marques de Dolby Laboratories. Ouvrages confidentiels inédits, © 1992–1997 Dolby Laboratories, Inc. Tous droits réservés.

Le produit décrit dans ce manuel intègre des technologies de protection des droits d'auteur elles-mêmes protégées par divers brevets des États-Unis ainsi que par d'autres droits de propriété intellectuelle appartenant à Macrovision Corporation et à d'autres détenteurs. L'utilisation de ces technologies de protection des droits d'auteur doit être autorisée par Macrovision Corporation et est destinée à un cadre privé ou restreint, sauf consentement de Macrovision Corporation. Tout démontage ou ingénierie inverse est interdit.

L'appareil est couvert par les brevets des États-Unis portant les numéros 4,631,603, 4,577,216, 4,819,098 et 4,907,093 sous licence à des fins de visualisation limitée uniquement.

Publié simultanément aux États-Unis et au Canada.